(公財)日本バレーボール協会登録管理システム(JVA-MRS)について

東京都高体連バレーボール専門部男子部

大会参加にはMRSでのチーム登録・個人登録が必要です。

## <チーム登録期限>総会前日

# ・責任者のメールアドレスには大会の変更など重要なお知らせが届きますので、大会当日でも 連絡を受けることができるアドレスを登録していただくようお願いします。

## ・責任者が変更になった場合も期限までに変更を完了して下さい。(次頁をご覧下さい。)

MRSのトップページ https://jvamrs.jp/

### 昨年度登録チームの継続について(登録期限までにこの作業を完了して下さい。)

昨年度登録していないチームはMRSのトップページにあります「ガイド」内の「チーム新規登録ガイド」をご覧下さい。

#### ①責任者のマイページに入ります。

MRSのトップページから設定したログインIDとパスワードでログインして下さい。

#### ②継続申請するチームを選びます。

マイページ上部のメニュータブから「チーム管理」タブをクリックします。

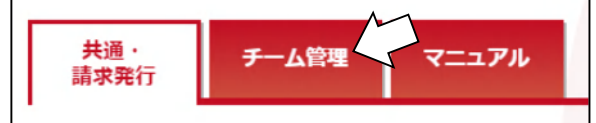

操作する「チーム名」リンクをクリックします。

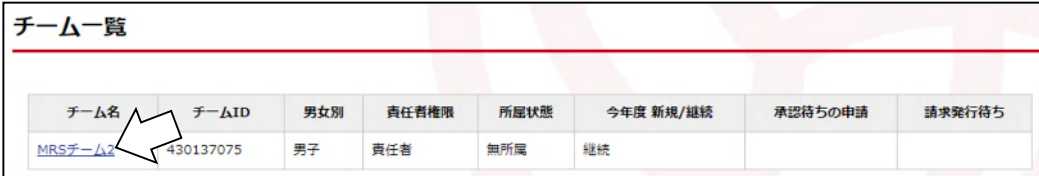

### ③チーム継続登録をします。

チームマイページに表示されている「チーム登録管理」内の「継続加入申請」リンクをクリックします。

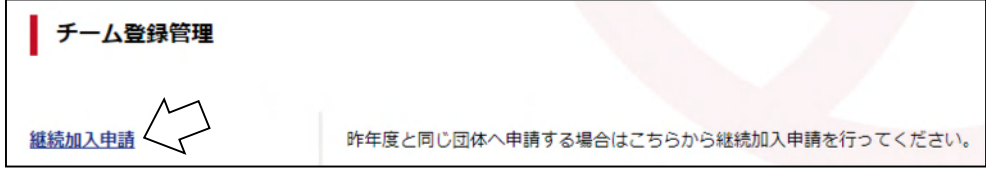

昨年度の加入先団体情報が表示されるので、内容を確認した上で「入力内容を確認する」ボタンをクリックします。

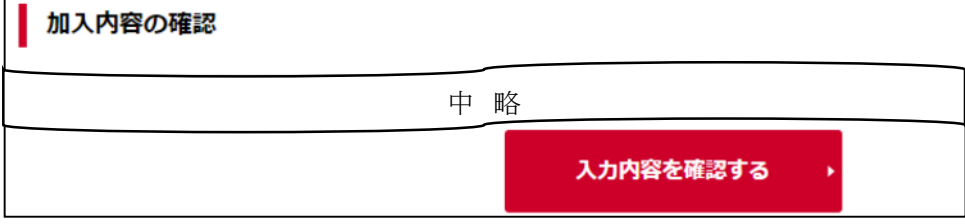

MRSの規定が表示されるので、内容を確認して「同意して申請する」ボタンをクリックします。

## チームの責任者が替わる場合

## ①新しい責任者のJVA-IDを準備します。

既にJVA-IDを持っている場合はそのIDを、持っていない場合には新規に取得して下さい。

## ②元の責任者のマイページから「チーム管理」→「チーム一覧」に入ります。

責任者を変更するチーム名をクリックします。

(「昨年度登録チームの継続について」の②までの作業です。)

表示されたページ上部の「登録内容」の「チーム情報照会」をクリックします。

## ③責任者を追加する画面に入ります。

「チーム情報照会」ページの下部、「責任者を追加する」を クリックします。

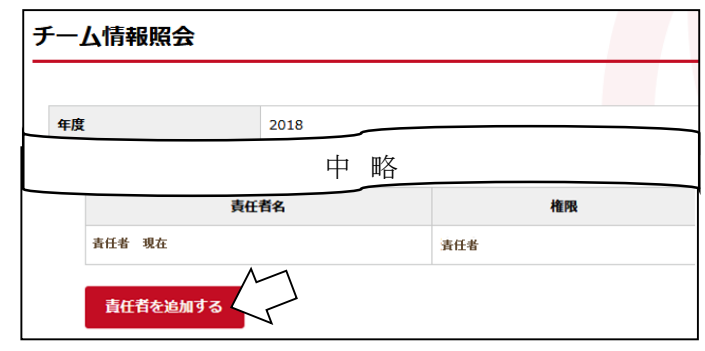

## ④責任者を追加します。

新しい責任者のJVA-IDまたはメールアドレスを入力し、権限の扱いを設定します。

・チーム管理権限を新しい責任者に委譲する場合…「権限を委譲する」を選択

※「権限を委譲する」を選択した場合、元の責任者は今後一切そのチームのチーム管理が出来なくなります。

・元の責任者も管理権限を持つ場合…「責任者」を選択

「入力内容を確認する」をクリックすると、新しい責任者の情報が表示されます。確認したら「登録する」をクリックします。

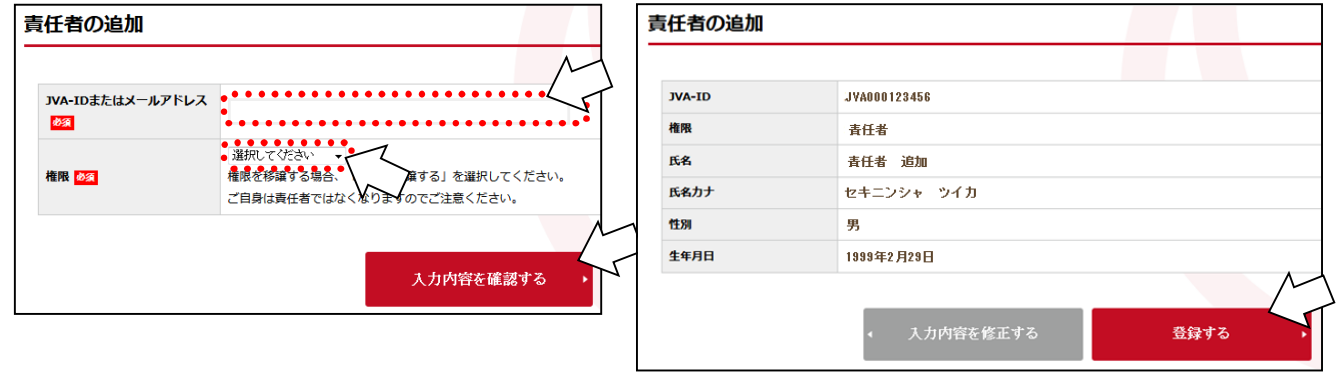

## その他の注意事項

## ☆選手の登録(裏面参照)はチーム登録が承認されてから行って下さい。

☆東京都高等学校体育連盟バレーボール男子専門部の大会に参加するためには、JVAの個人登録が必要です。したがっ て、登録の完了していない選手は出場できません。必ず、大会申込用紙に「メンバーID」を記入してください。

ただし、例外として関東大会都予選だけは、登録完了が間に合わない新入部員は、大会申込用紙の「メンバーID」欄に 「登録手続き中」と記入してください。申込を受け付けますが、必ず大会までに登録を完了してください。また、この件について は、大会当日にメンバー変更届を出す必要はありません。申込用紙に記入していないメンバーが出場する場合には、通常 通りメンバー変更届を出してください。

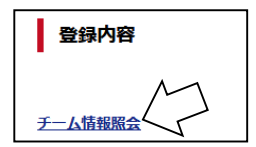

#### メンバー登録について

#### チーム登録完了後、メンバーの登録を行います。

#### ①責任者のマイページから「所属メンバー管理」に入ります。

マイページの「メンバー管理」内に「所属メンバー管理」があります。

### ②責任者のマイページから「所属メンバー管理」に入ります。

ページ上部の「メンバー登録」をクリックします。

#### ③登録するメンバーを選びます。

- ・昨年度のメンバーを追加する場合…右の「昨年度加入メンバー」ボタン
- ・新入生などでMRSの登録実績のないメンバー…中央の「新規メンバー」ボタン
- ・新入生などで中学校時代にMRSの登録実績があるメンバー…左の「登録実績があるメンバー」ボタン
- ・新入生などでMRSの登録実績のないメンバー…中央の「新規メンバー」ボタン

で入ります。それぞれ下記を参照して下さい。

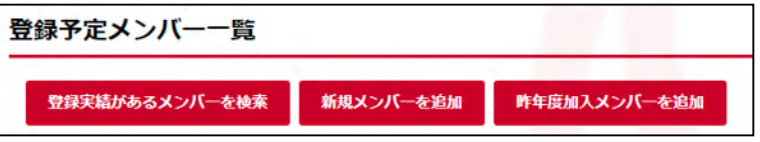

#### A.昨年度加入メンバーを追加する場合

追加するメンバーのメンバー一覧の左端にある選択欄をチェックして「確認する」ボタンを押します。

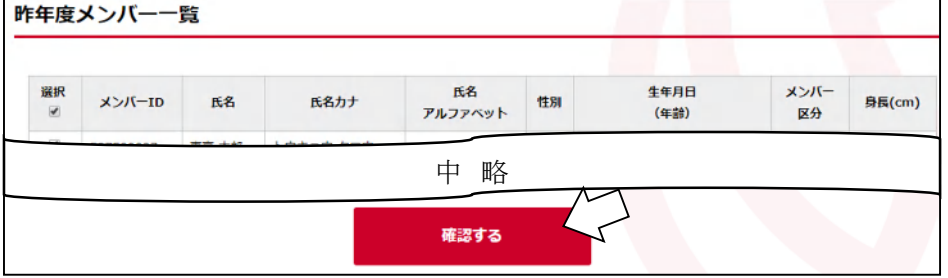

登録可能なメンバーと不可能なメンバーが表示され、問題がなければ指示に従って先へ進んで下さい。

### B. 登録実績のないメンバー(新規メンバー)を追加する場合

「メンバー情報の入力」画面が開きます。その画面で追加した いメンバーの個人情報を登録します。 必要な情報は 「氏名」 「氏名カナ」 「性別」 「生年月日」 これらの情報を記入しメンバー区分を選択し「追加する」を

クリックします。

※既に登録がなされている場合、または入力した個人情報が全く 同じメンバーが存在した場合、二重登録チェック機能により別画 面が表示されます。

表示されたメンバーの情報を確認して、画面の指示に従い 登録を完了して下さい。

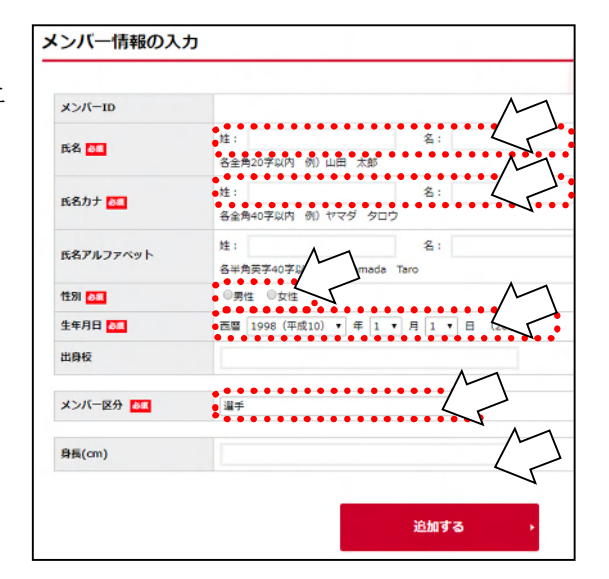

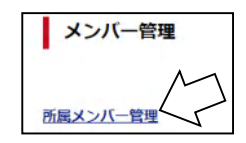

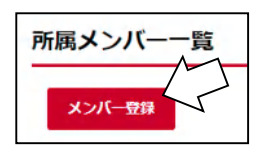

C. 登録実績のあるメンバーを追加する場合

追加したいメンバーを検索します。検索には次のどちらかの情報が必要です。

- ・「JVA-ID/メンバーID および氏名カナ」
- ・「生年月日および氏名カナ」

検索の方法を指定して下さい。

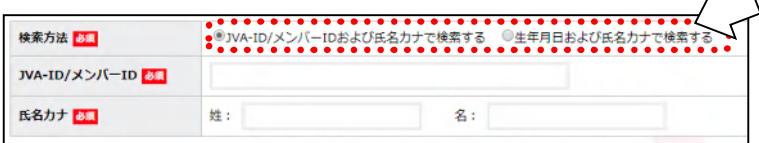

検索の方法を指定すると、画面が変わります。

(「JVA-ID/メンバーID および氏名カナ」を選択した場合)

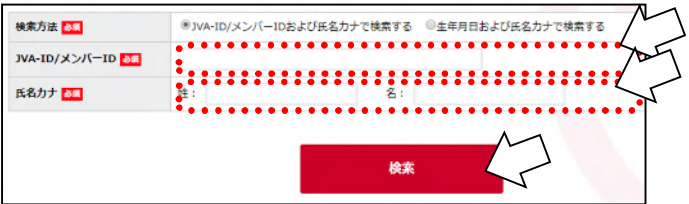

(「生年月日および氏名カナ」を選択した場合)

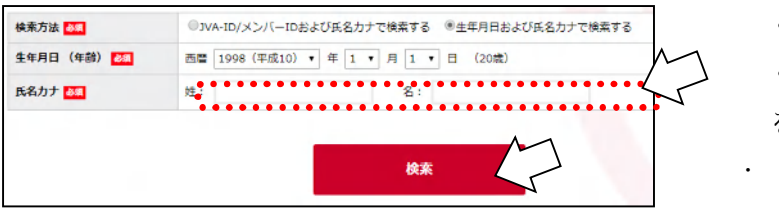

・JVA-IDまたはメンバーID

・氏名カナ

を記入して検索して下さい

・生年月日

- ・氏名カナ
- を記入して検索して下さい
- 検索して追加したいメンバーが表示されたら「選択」をクリックして確定して下さい。

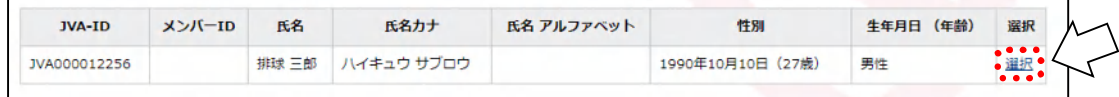

登録したいメンバーを全て登録し終えたら、登録予定メンバーの一覧が表示されます。 確認出来たら「上記の内容でメンバーを登録」をクリックします。

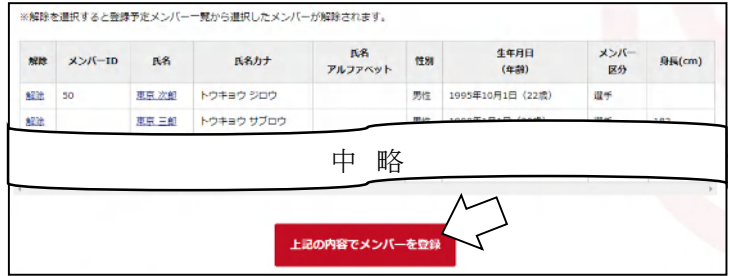

※左端の「解除」をクリックすると一覧から 削除されます。

※このプリントは2019年2月の段階で作成しています。JVAの個人登録のシステムは毎年少しずつリニューア ルされますので、このプリントの手順通りではない場合もありますので、ご了承ください。 詳細なマニュアルはJVA-MRSのトップページやマイページの中にありますので、そちらもご覧下さい。